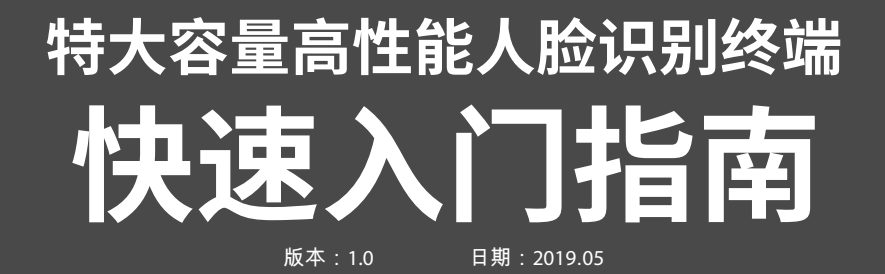

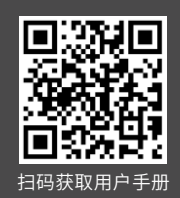

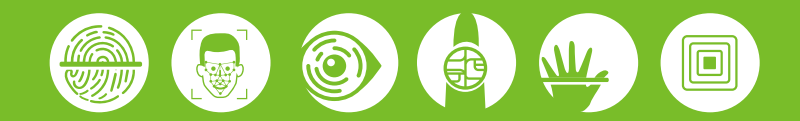

# **1设备外观**

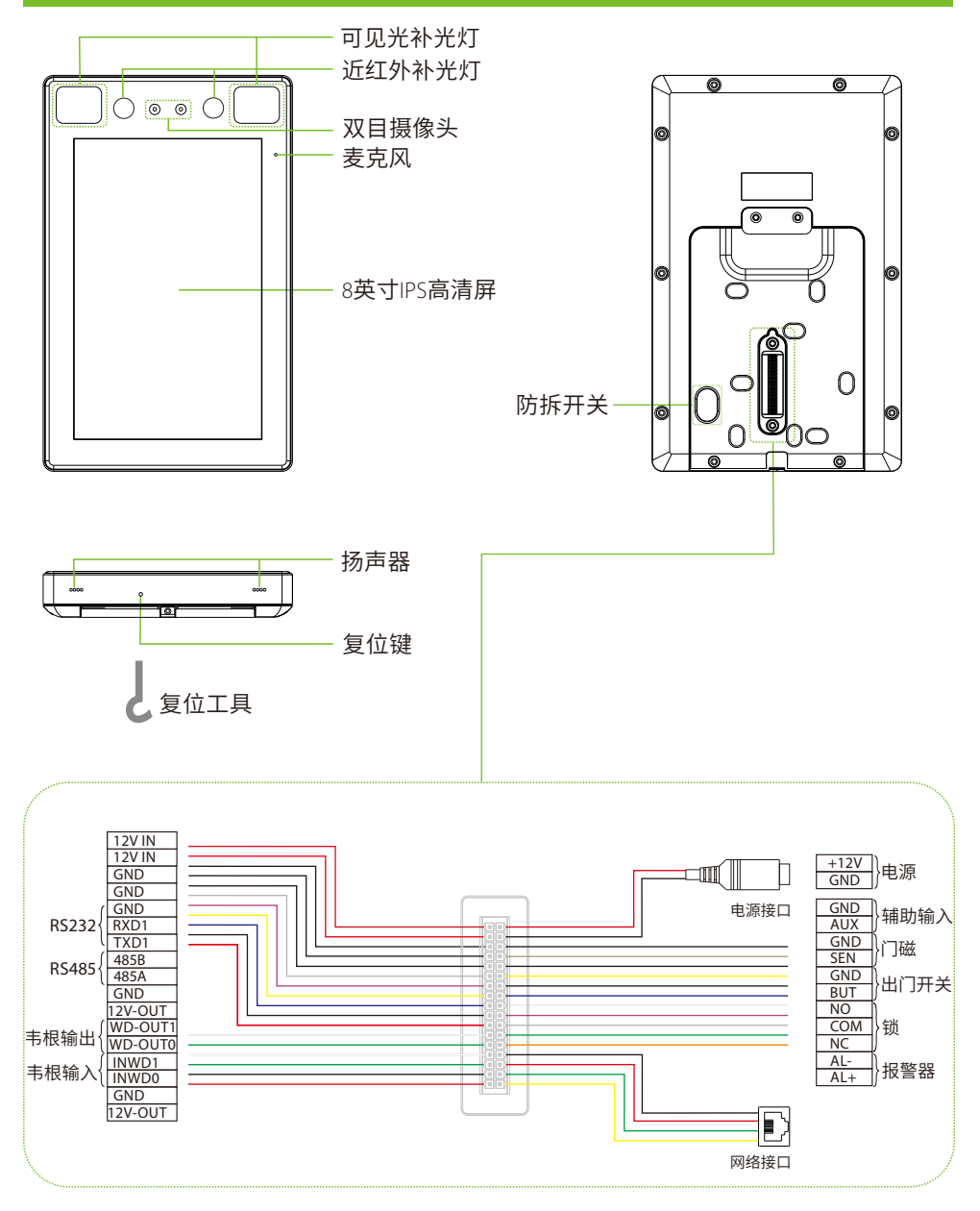

注:为避免破坏设备防尘防水等级,请勿用物件插入麦克风、扬声器、复位键等孔位,设备复 位时请使⽤专⽤⼯具进⾏复位。

# **2设备安装**

#### **设备安装在墙上**

- ①将安装模板纸贴于墙上并钻孔。
- ② 将后挂板固定在墙上。
- 3 将设备由上至下挂扣在后挂板上。
- (4) 用螺丝固定设备和后挂板。

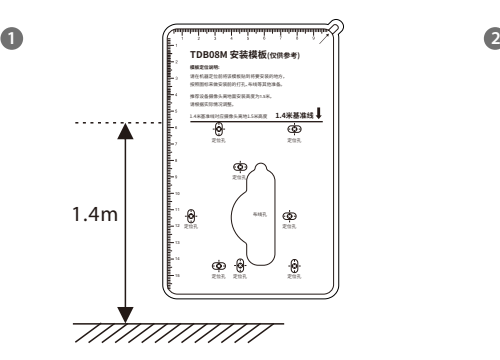

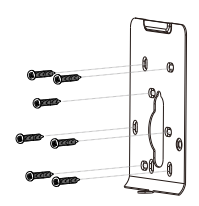

**3**

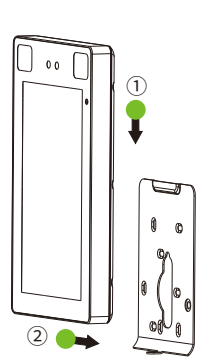

**4**

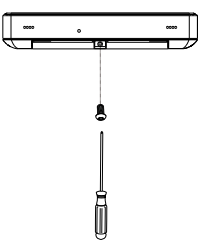

# **2设备安装**

#### **设备安装在闸机上**

安装前,请将线缆穿过安装支架。

- ① 在闸机上打一个安装孔,将安装支架插入闸机的安装孔中,固定螺母。
- ② 将设备调整至合适的角度。

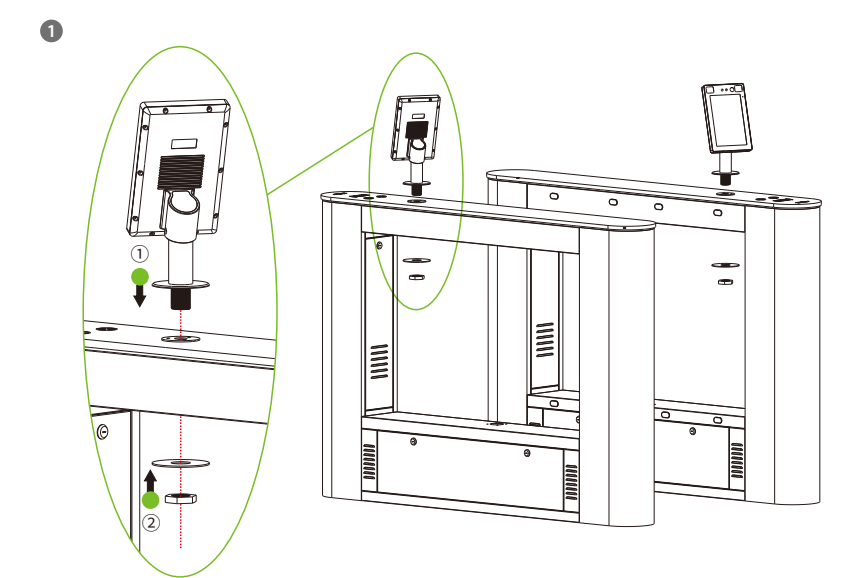

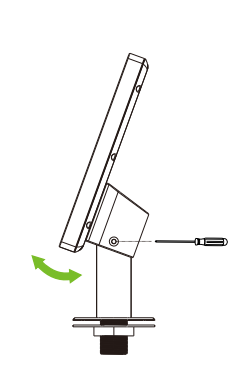

**2**

# **3⻔禁系统⽰意图**

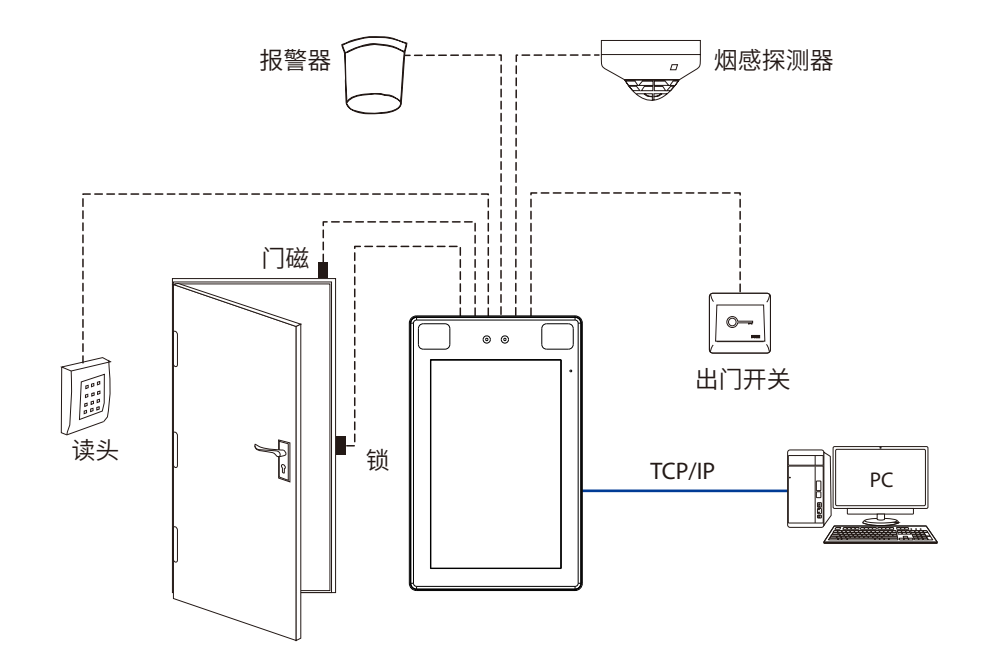

# 4 连接门磁、出门开关、报警器、烟感探测器

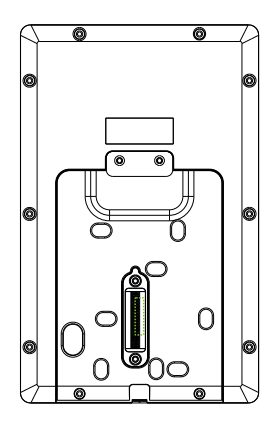

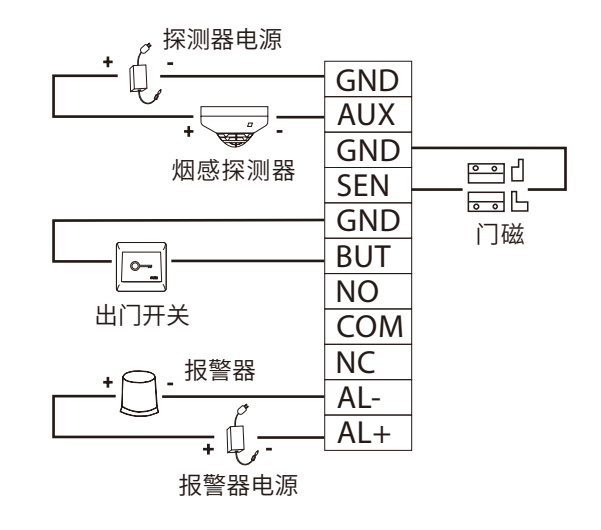

# **5连接⻔锁**

本设备可支持常开型和常闭型锁, 对通电时打开, 断电时关闭的锁, 应该使用NO端子, 对通 电时关闭、断电时打开的锁,应该使用NC端子。以常闭锁为例:

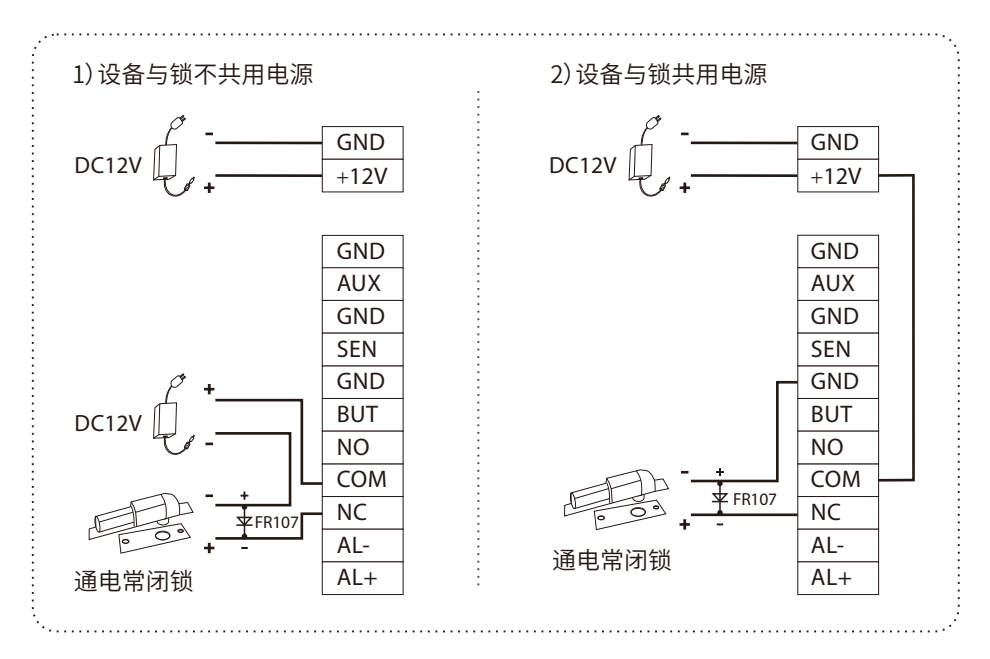

### **6连接⻙根读头**

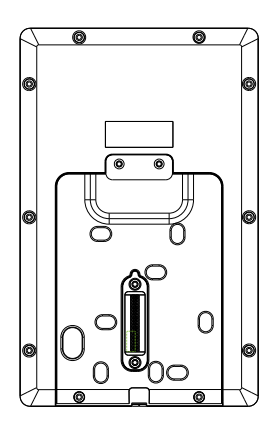

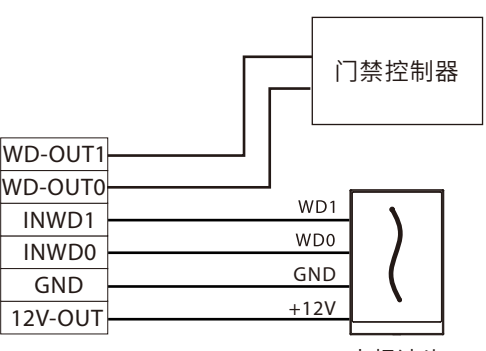

韦根读头

# **7连接闸机**

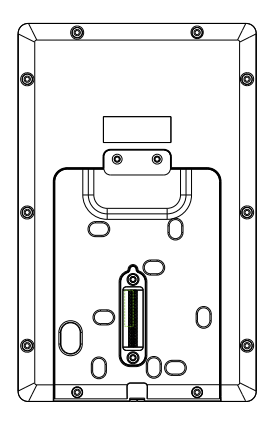

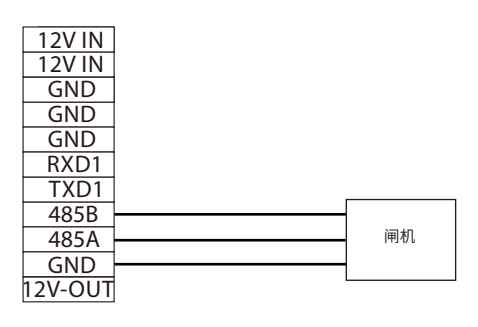

### **8连接485读头**

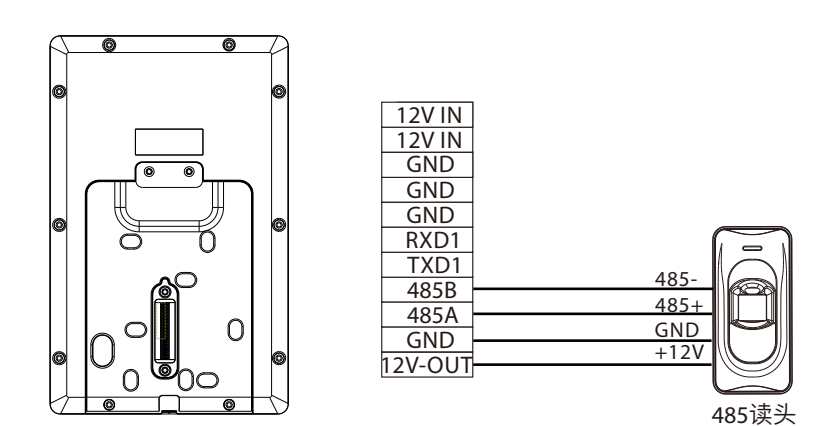

注: 485A、485B要么接闸机, 要么接读头, 不能同时接入。

### **9连接电源**

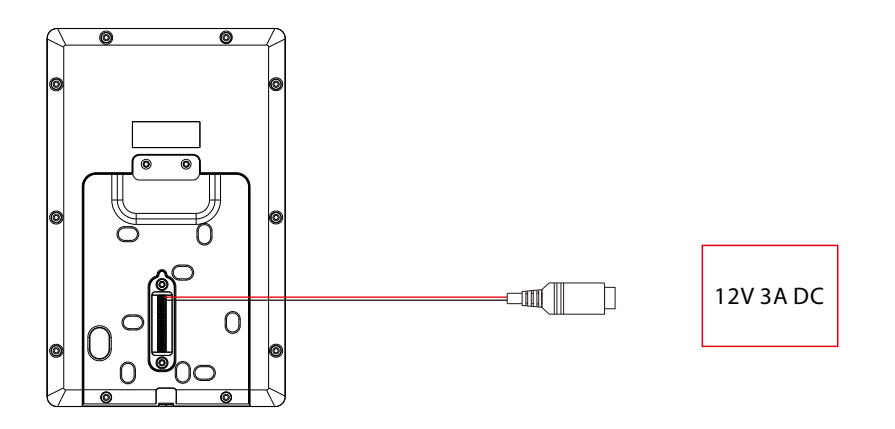

- 电源推荐:12V 3A。
- 如果和其他设备共用电源,建议电源的供电电流大干总工作电流。

#### **10以太⽹连接电脑**

通过以太网线连接设备和电脑软件。举例说明如下图所示:

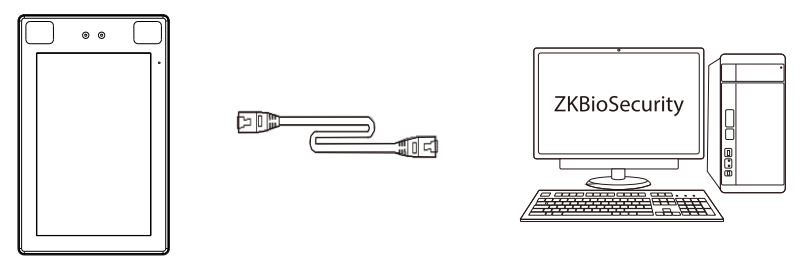

 IP地址:192.168.1.201 子网掩码:255.255.255.0

 IP地址:192.168.1.130 子网掩码:255.255.255.0

注意:设备连接软件时,请确保设备IP与服务器IP在同一个网段内。

点击【通讯设置】>【网络设置】>【IP地址】,输入IP地址后点击【OK】。

## **11新增员⼯**

当设备中没有设置超级管理员时,点击 三 即可进入菜单操作;设置了超级管理员后,需通过超 级管理员验证后才能进入菜单。为了设备的安全性,建议首次使用设备时,登记超级管理员。

方式一: 在设备上登记用户

点击设备**待机界⾯>⽤⼾管理>新增⽤⼾**,进⼊新增⽤⼾界⾯,输⼊⼯号、姓名、权限、⼈脸、 密码、用户照片和门禁权限。

方式二: 通过"百傲瑞达软件"登记用户 在百傲瑞达软件中点击**⼈事>⼈员>新增**,登记⽤⼾。 具体操作请参考《百傲瑞达用户手册》。

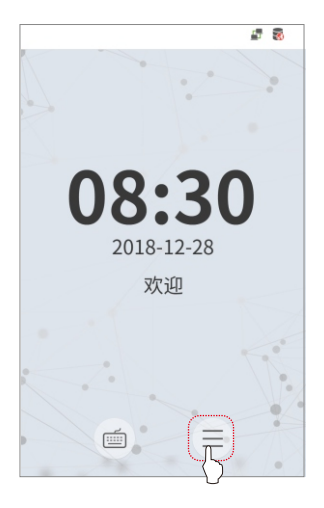

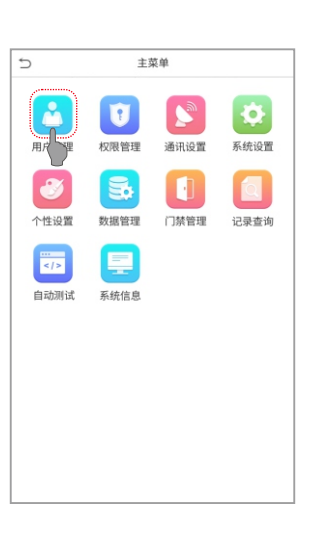

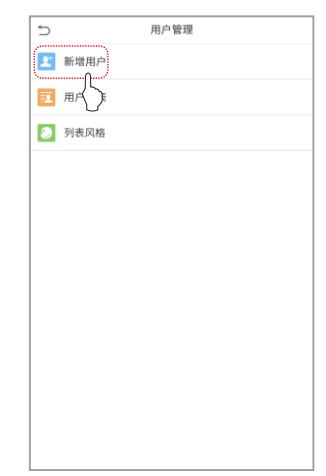

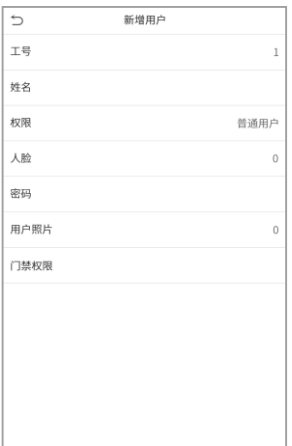

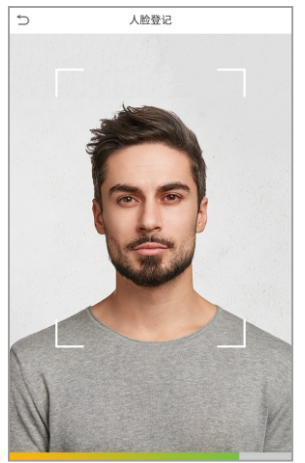

## **12⻔禁设置**

点击**待机界面 Ξ > 门禁管理,**进入门禁管理界面,对门禁相关参数进行设置。

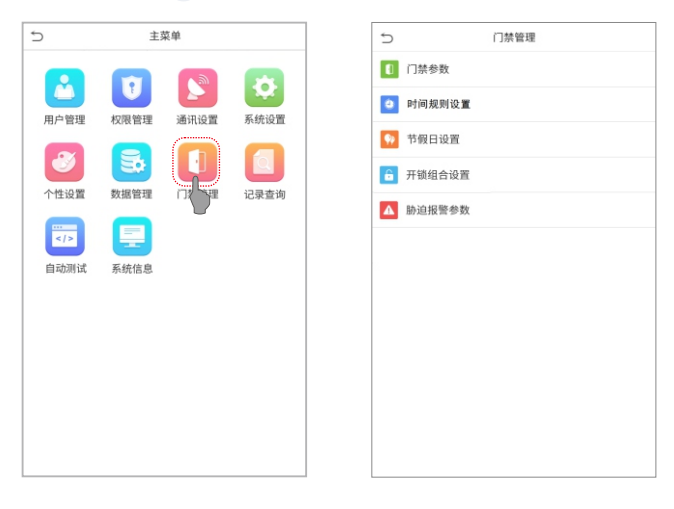

## **13以太⽹、云服务器设置**

点击待机界面 = >通讯设置 > 网络设置,进入网络设置界面,对以太网网络地址参数等进行 设置。若设备TCP/IP通讯成功,设备待机界面右上角显示通讯成功图标

点击**待机界⾯>通讯设置>云服务器设置**,进⼊云服务器设置界⾯,输⼊服务器地址和端⼝ 号,即软件安装后的服务器的IP地址和端口号。若设备与服务器通讯成功,设备待机界面右上角 显示通讯成功图标

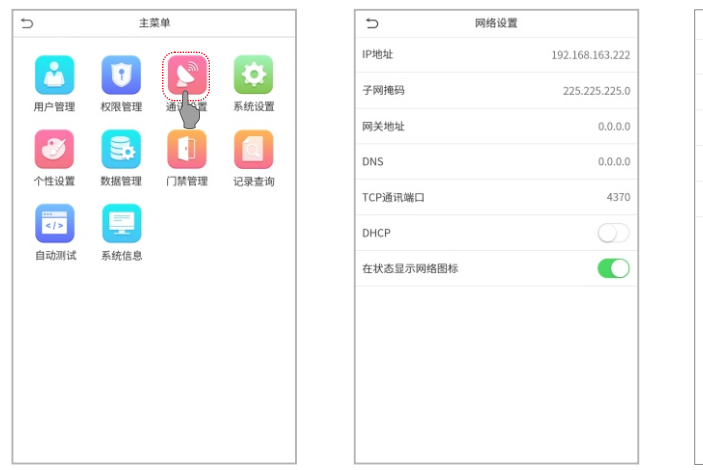

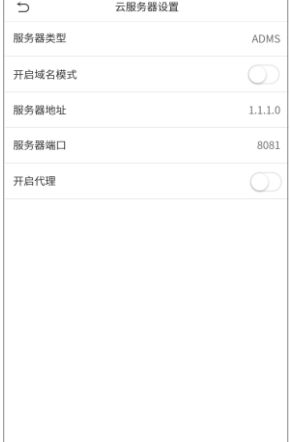

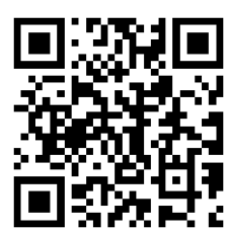

扫码获取用户手册